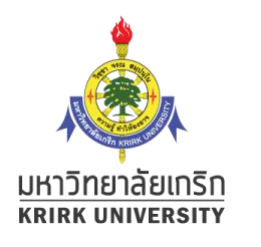

# แนะน ํ าการป้ อนคะแนนและต ั ดเกรด ระบบ Kru keystone

- ภาพรวมระบบตัดเกรด
- $\bullet$  หลักการทำงานของระบบตัดเกรด Kru keystone
- จุดเด่นของระบบตัดเกรด
- ขั้นตอนการทำงาน : การ Login / หน้าจอหลักของระบบอาจารย์ 1.การต ั ้ งค่าช่องกรอกคะแนนและเกณฑ ์ เมน ู Mark Allocation 1.1 การสร้างช่องกรอกคะแนน
	-
	- 1.2 กําหนดช่วงคะแนนของแต่ละเกรด
- 2. การป้อนคะแนนและตัดเกรด Grading
	- 2.1 การป้อนคะแนนและตัดเกรด
	- 2.2 การ Print out ใบส่งเกรด และยืนยันการส่งเกรด
- 3. อ ื่นๆ

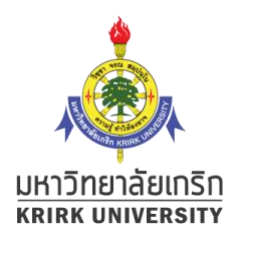

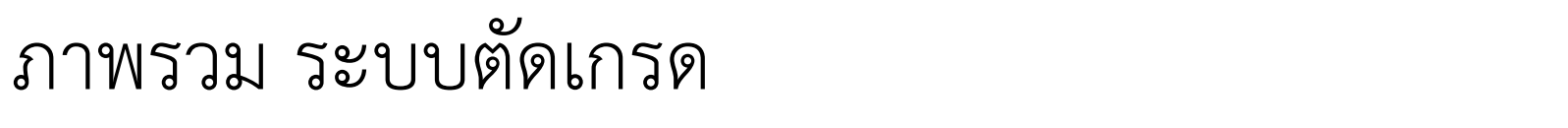

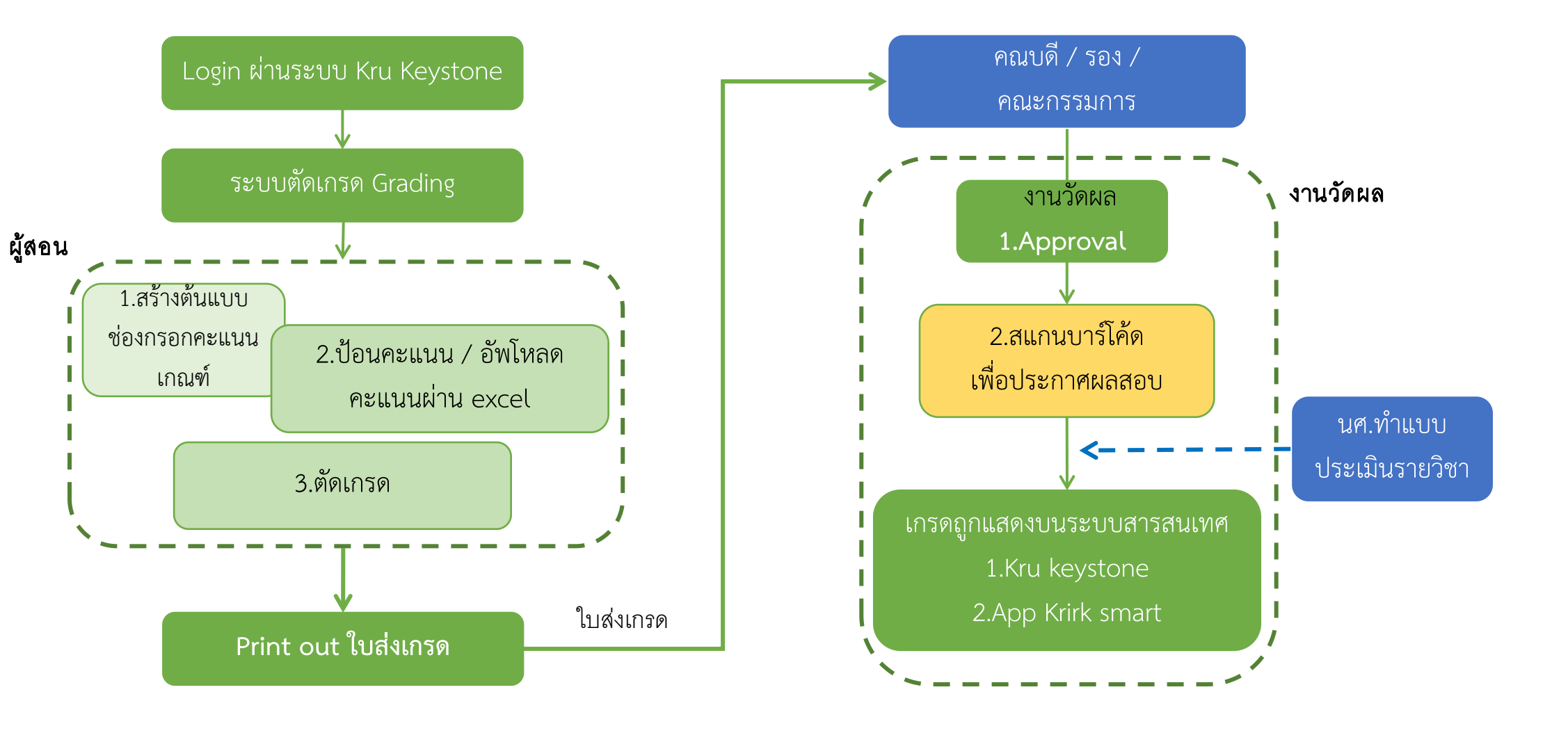

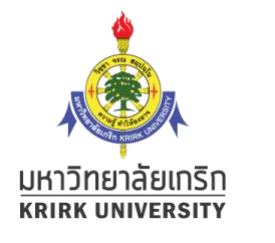

# หลักการทำงานของระบบตัดเกรด Kru keystone

การทำงานของระบบตัดเกรด Kru keystone แบ่งการทำงานเป็นขันตอนดังนี้ งน

1. การตั้งค่าเกี่ยวกับการตัดเกรดสำหรับแต่ละรายวิชา (mark allocation)

- ตั้งเกณฑ์คะแนนตัดเกรด
- การตั้งคอลัมน์สำหรับป้อนคะแนน เช่น คะแนนเก็บ คะแนนสอบกลางภาค คะแนนสอบปลายภาค

ผู้สอนหรือผู้ตัดเกรด ต้องกำหนดค่าเบื่องต้นให้กับระบบทราบก่อน

- 2. การบันทึกคะแนน ตัดเกรดและพิมพ์ใบส่งเกรด (grading)
	- ผู้สอนทำการบันทึกคะแนนแต่ละวิชาตามช่องคะแนนที่ตั้งไว้<br>● ทำการบันทึกเพื่อให้ระบบตัดเกรดตามเกณฑ์ที่ได้ตั้งไว้
	-
	- ทำการบันทึกเพื่อให้ระบบตัดเกรดตามเกณฑ์ที่ได้ตั้งไว้<br>● ผู้สอนหรือหน.สาขา พิมพ์ใบส่งเกรดออกจากระบบ เพื่อรวบรวมส่งขออนุมัติจากคณะ
- 3. การอนุมัติจากคณะและยืนยันผลโดยหน่วยงานวัดผลการศึกษา (approval & publish)
	- หน.สาขา รวบรวมใบส่งเกรดท ี่อนุมัติแล้วส่งงานวัดผล
	- งานวัดผลทําการ approval & publish ด้วยการสแกนบาร ์โค้ดรายวิชาเพ ื่อย ื นยันการส่งเกรดในระบบ

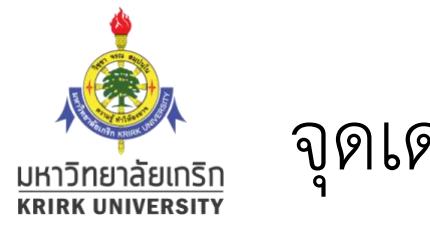

## จุดเด่นของระบบตัดเกรด

- สร ้ างคอล ั มน ์ เก ็ บคะแนนได ้<br>ข้อมารถเลือก เพื่อนี้ เพื่อนี้ เพื่อนี้<br>ข้อมารถเลือก เพื่อนี้ เพื่อนี้ เพื่อนี้ เพื่อนี้ เพื่อนี้ เพื่อนี้ เพื่อนี้ เพื่อนี้ เพื่อนี้ เพื่อนี้ เพื่อน
- น ํ าเข ้ าคะแนนจากภายนอกได ้<br>ข้อมากครั้ง เป็นสมัย<br>ข้อมากครั้ง เป็นสมัย
- ปรับช่วงคะแนนสำหรับตัดเกรดได้ ้<br>ข้อมารถเลือก เพราะการที่ 1990<br>ข้อมารถเลือก เพราะการที่ 1990
- ปร ั บแก ้ เกรดเองได ้<br>ข้อมาการเข้ามาการเข้ามาการเข้ามาการเข้ามาการเข้ามาการเข้ามาการเข้ามาการเข้ามาการเข้ามาการเข้ามาการเข้ามาการเข้<br>ข้อมาการเข้ามาการเข้ามาการเข้ามาการเข้ามาการเข้ามาการเข้ามาการเข้ามาการเข้ามาการเข้ามาการเข้ามาการเข้ามาการเข
- รายงานสร ุ ป การกระจายของคะแนน กราฟสร ุ ป

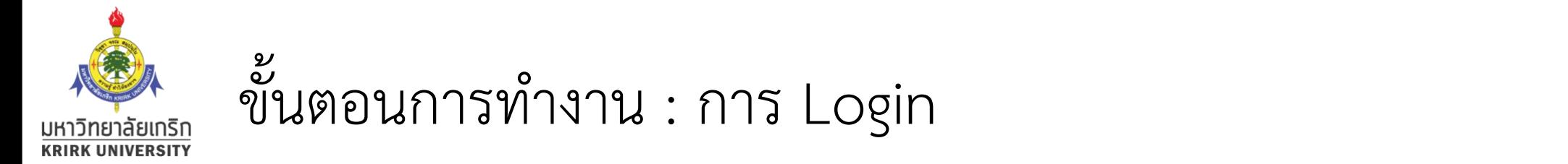

- ระบบต ั ดเกรดสามารถเข ้ าถ ึ งได ้ ทาง URL : https://krukeystoneweb.azurewebsites.net/
- $\bullet$  ระบบจะอนุญาตให้เฉพาะอาจารย์ที่มีบัญชีผู้ใช้ระบบ Kru keystone เท่านั้น ้น $\frac{1}{2}$ ้น

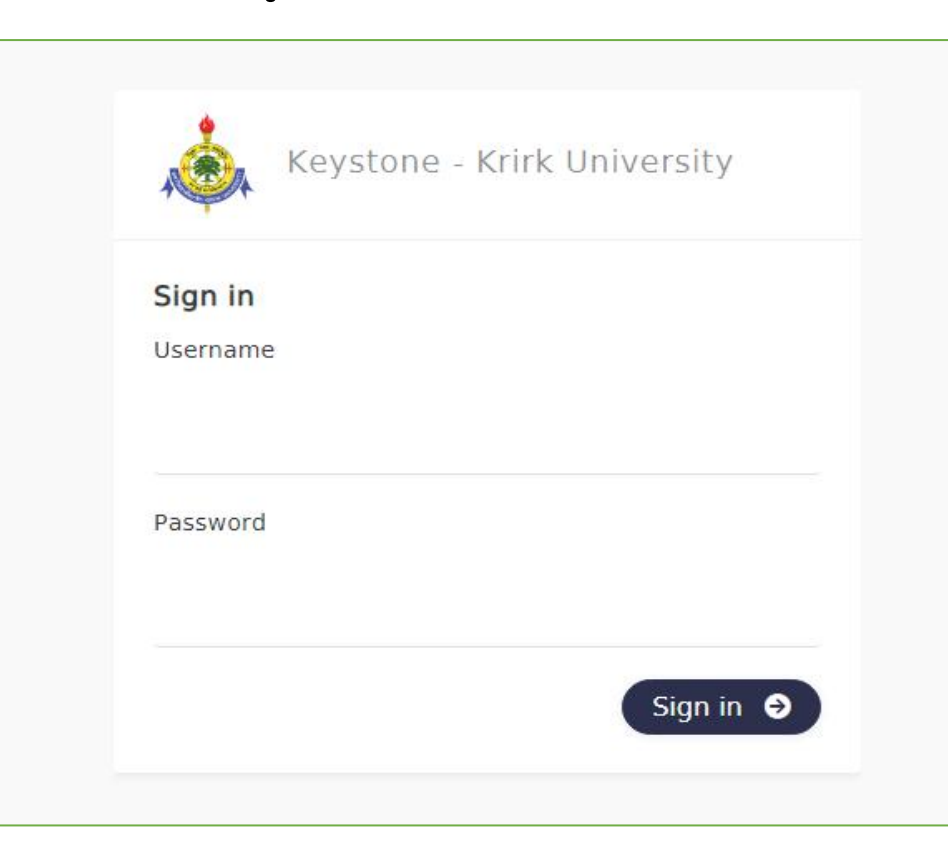

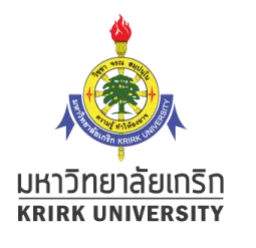

## หน ้ าจอหล ั กของระบบอาจารย

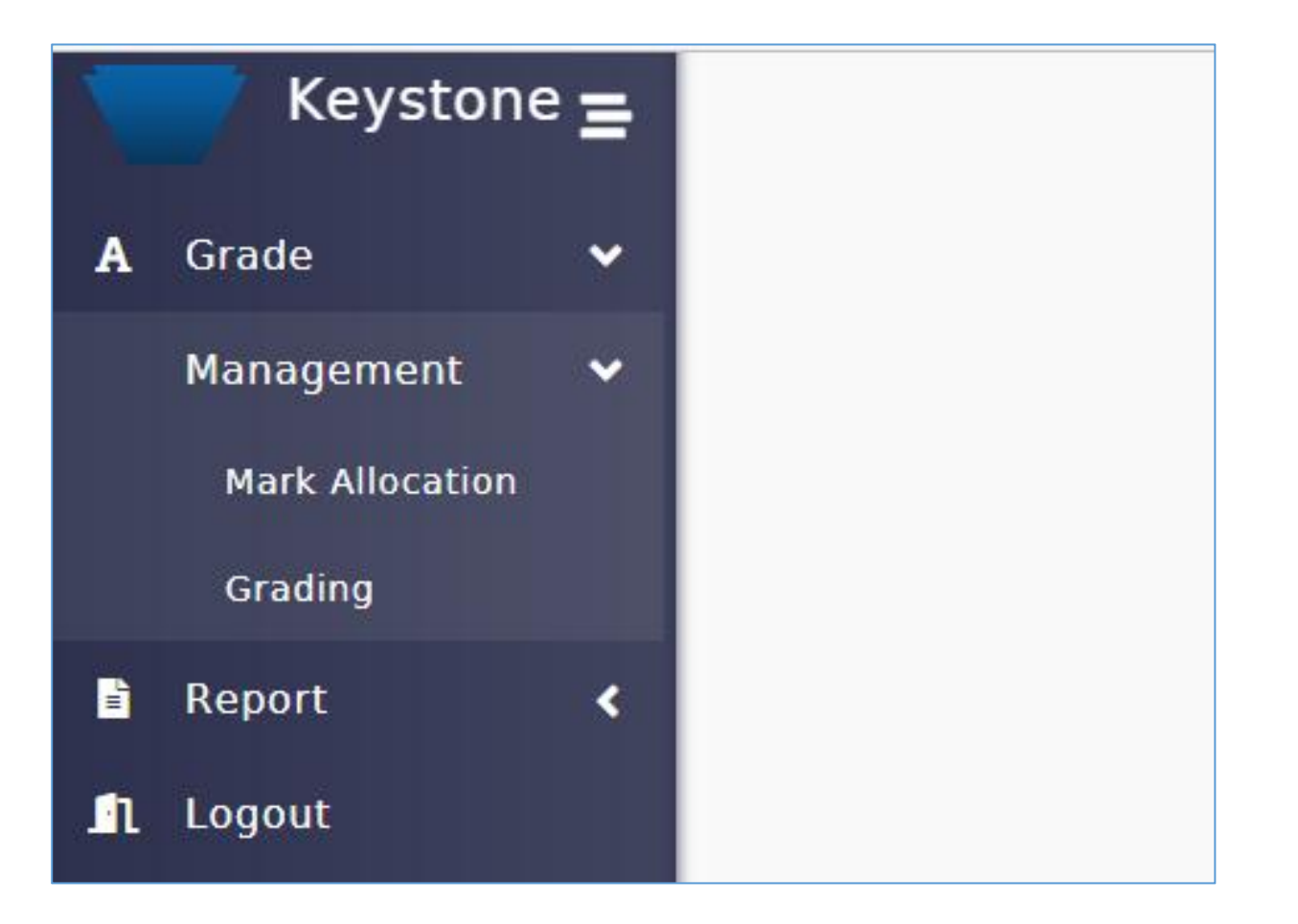

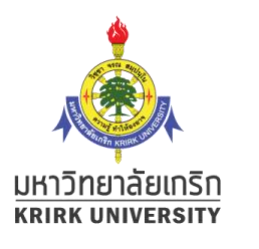

### หน้าเริ่มต้น ิ มต ้ น 1.การต ั ้ งค ่ าช ่ องกรอกคะแนนและเกณฑ ์ เมน ู Mark Allocation

ทุกรายวิชาต้องตั้งค่าเกี่ยวกับการตัดเกรดสำหรับแต่ละรายวิชา โดยเลือกเมนู **: Mark Allocation** 

• คลิกเมนูตามลำดับ เพื่อแสดงรายวิชาที่สอน

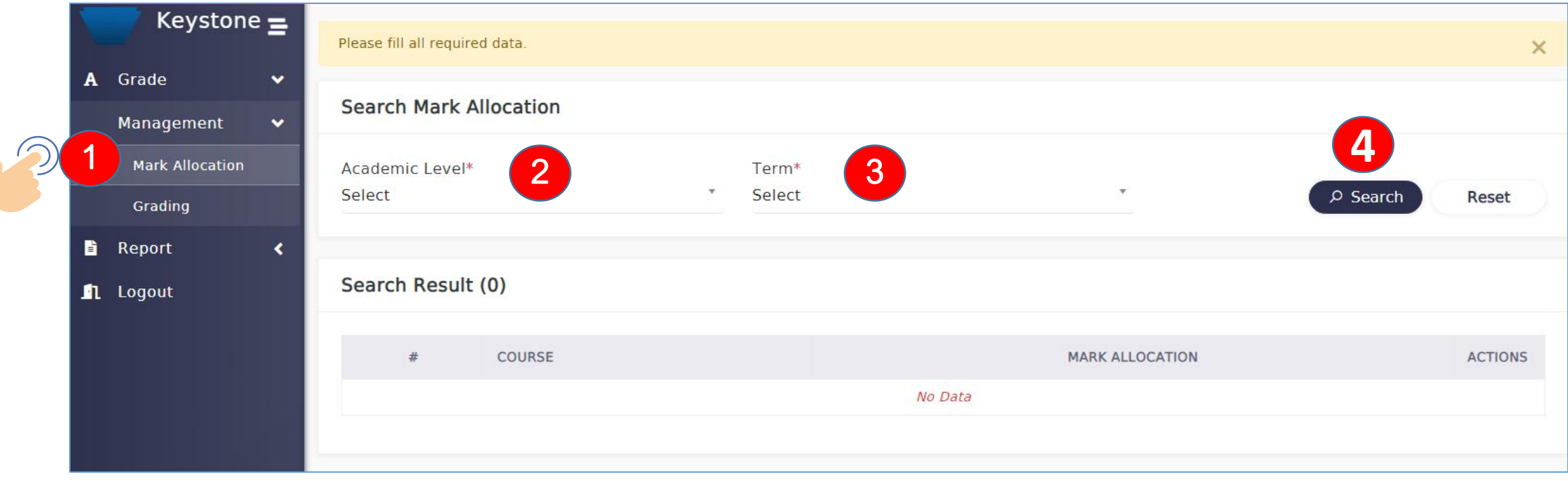

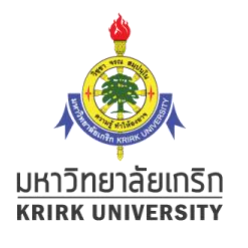

## -เมื่อเลือกระดับการศึกษา เลือกเทอม จะปรากฏรายวิชาของผู้สอน -คลิกเลือก อในช่อง Actions ของรายวิชาที่ต้องการสร้างเกณฑ์คะแนน

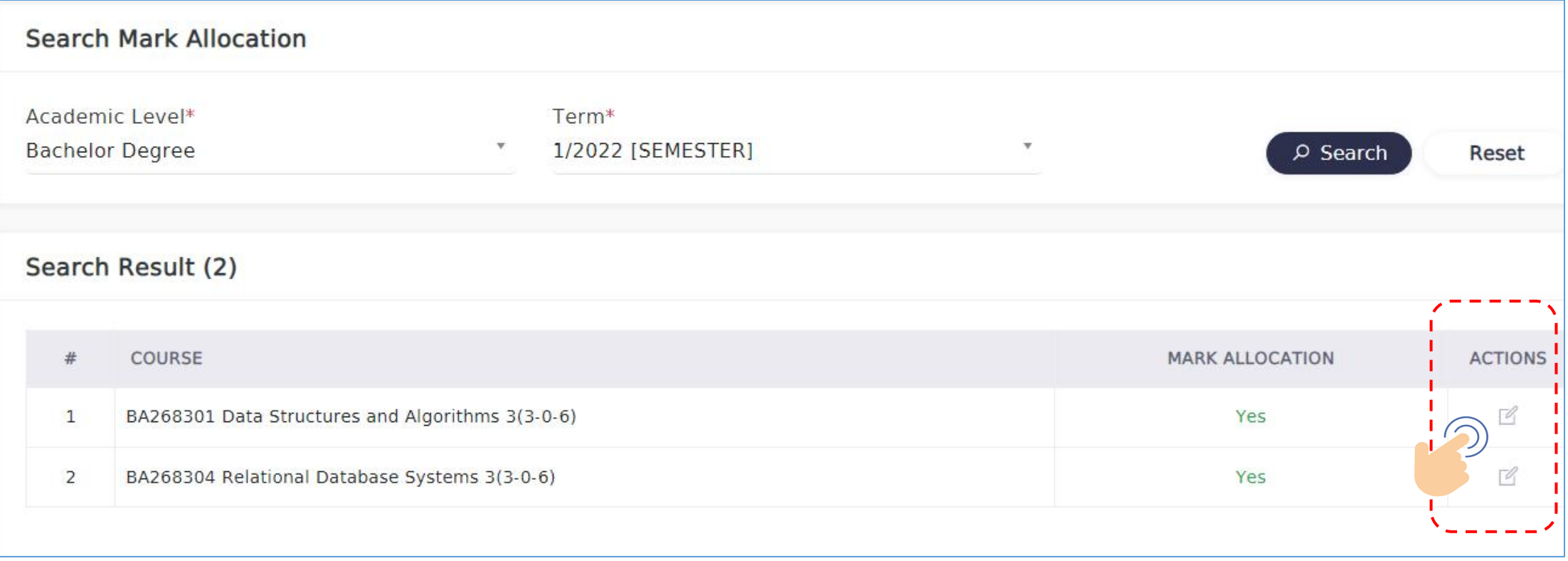

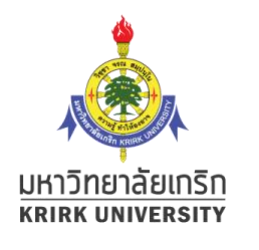

## 1.1 การสร ้ างช ่ องกรอกคะแนน

- คลิกเมนู Mark Allocation และ Add Mark ...เพื่อเพิ่มและตั้งค่าคะแนน

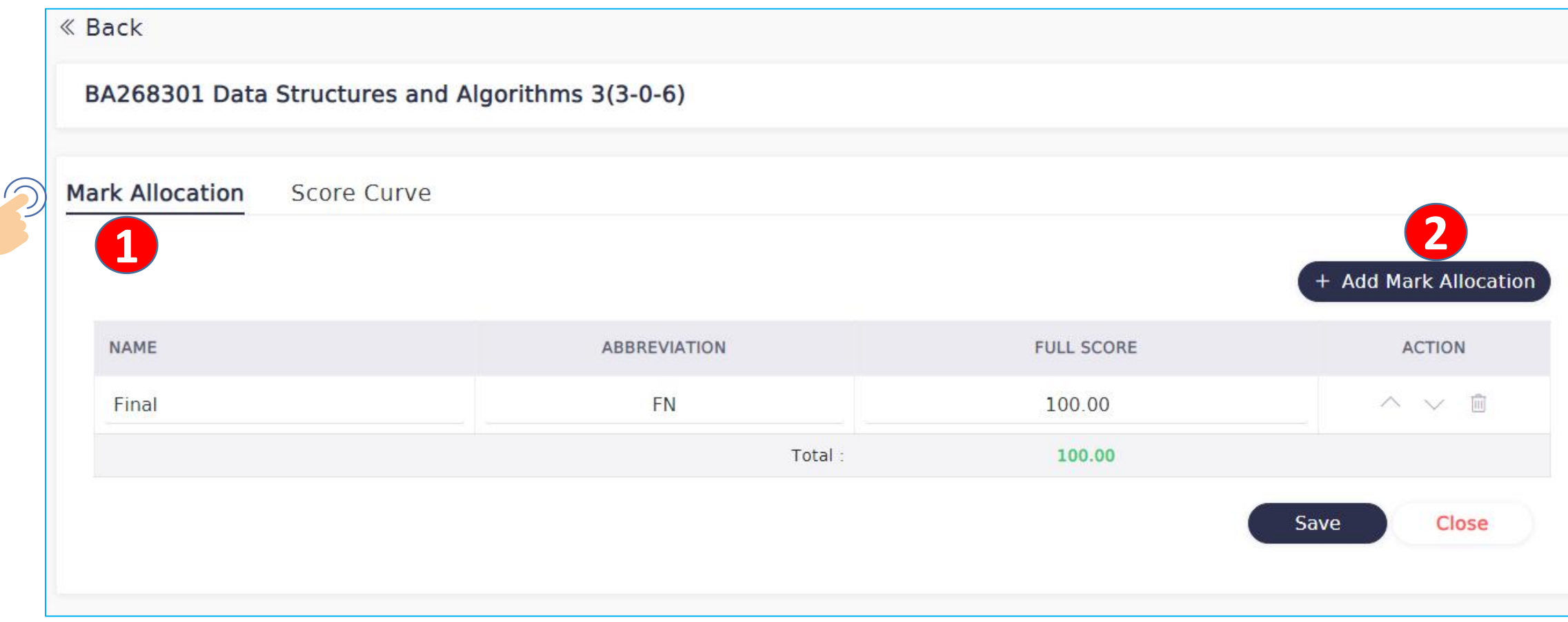

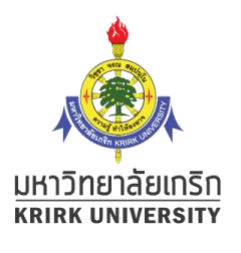

### ตัวอย่างการตั้งช่องกรอกคะแนน 3 ช่อง อง

-Name หมายถ ึ งช ื่อช่องคะแนน

-Abbreviation หมายถึงชื่อย่อของช่องคะแนน ไม่ควรเกิน 2-3 ตัวอักษร -Full Score ค ื อคะแนนเต ม้

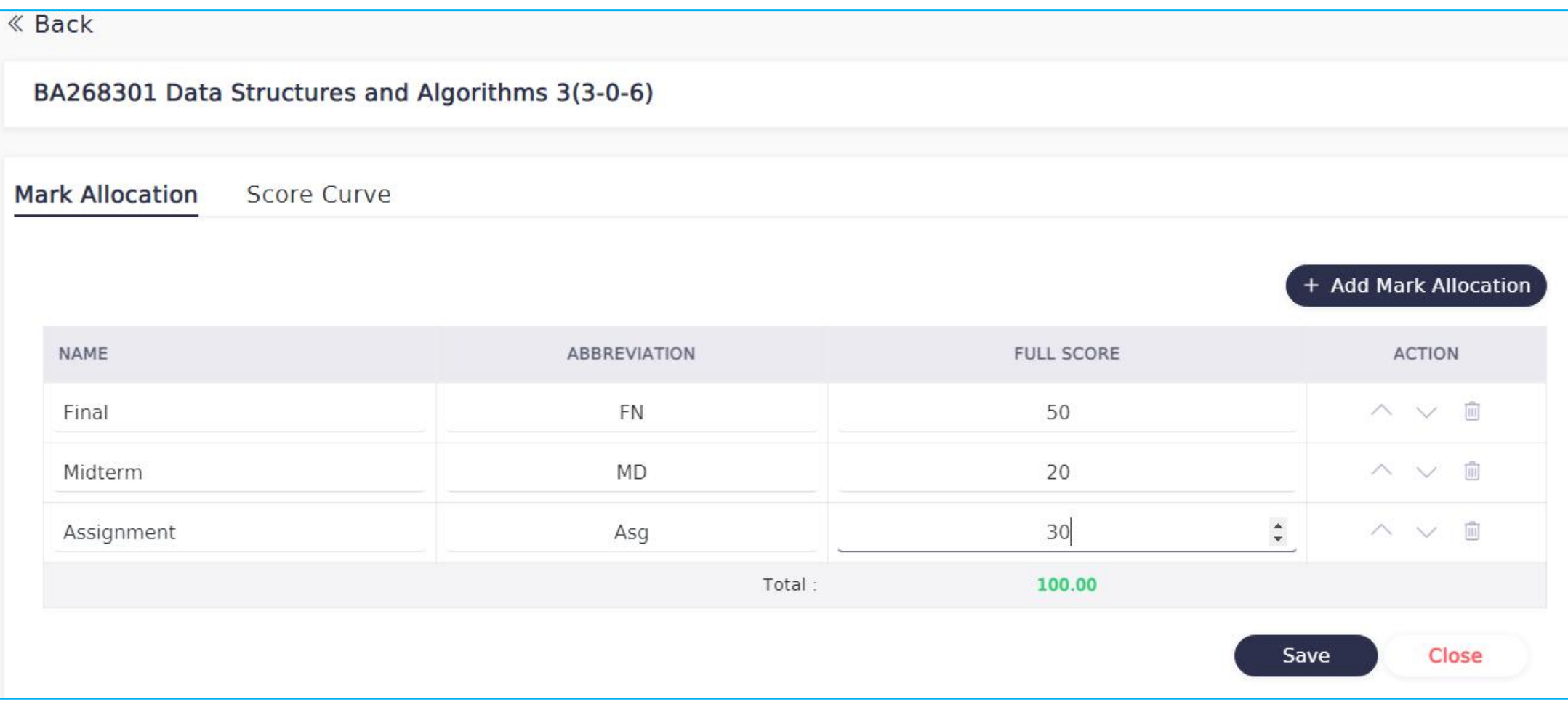

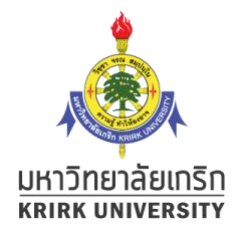

## สามารถจัดการเรียงลำดับช่องคะแนนจากปุ่มลูกศร หรือลบช่องคะแนนในช่อง Action เมื่อเรียบร้อยให้คลิก save เพื่อบันทึกค่าที่ตั้งไว้

\*เมื่อระบบบันทึกเรียบร้อย จะปรากฏแถบข้อความ saved สีเขียว

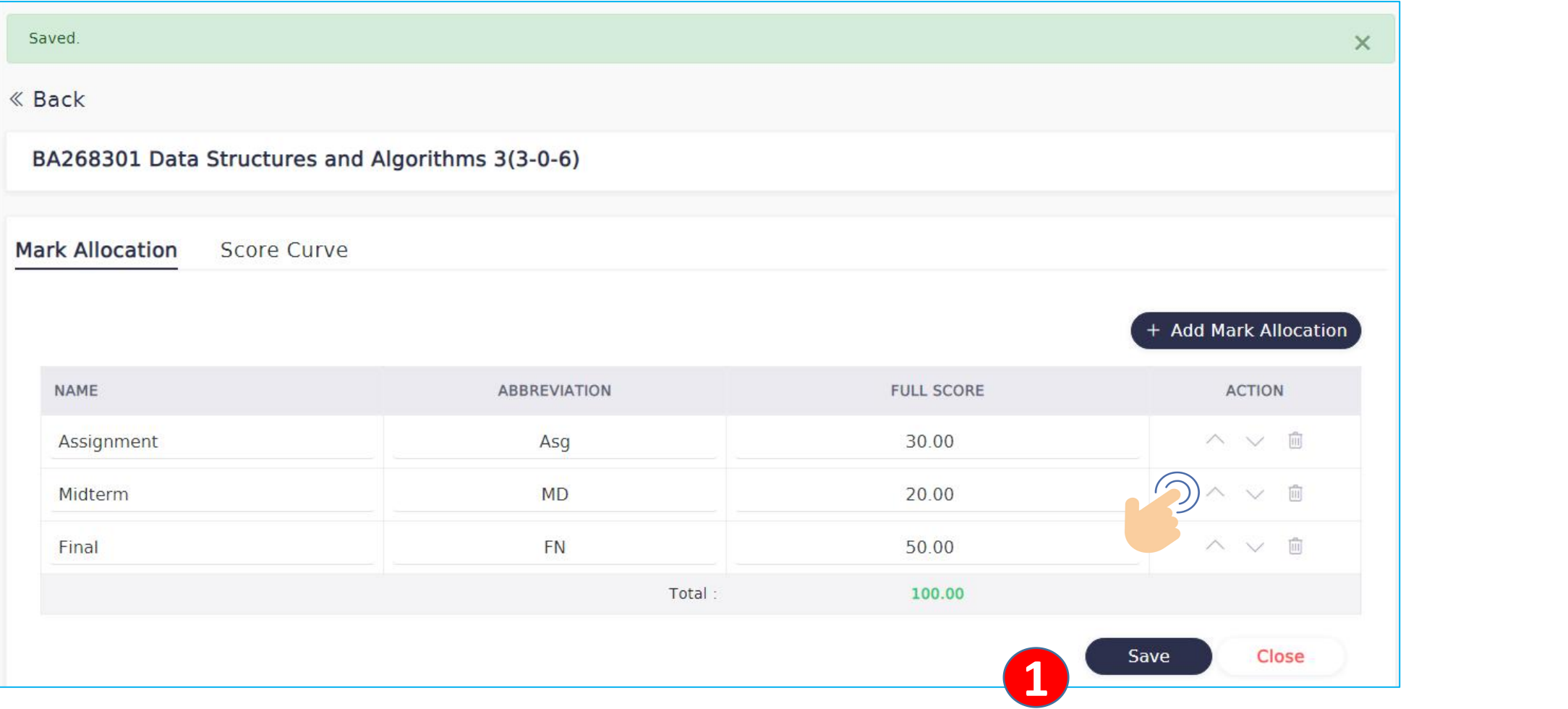

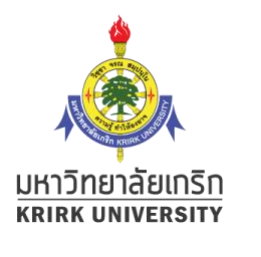

## 1.2 ก ํ าหนดช ่ วงคะแนนของแต ่ ละเกรด

-คลิกเมนู Score Curve เพื่อตั้งค่าช่วงคะแนน จะแสดงสัญลักษณ์เกรดจากระบบ

- -กำหนดช่วงคะแนน ที่ช่อง  $\,$  Min score-Max score $\,$
- -เมื่อเรียบร้อยให้คลิก Save

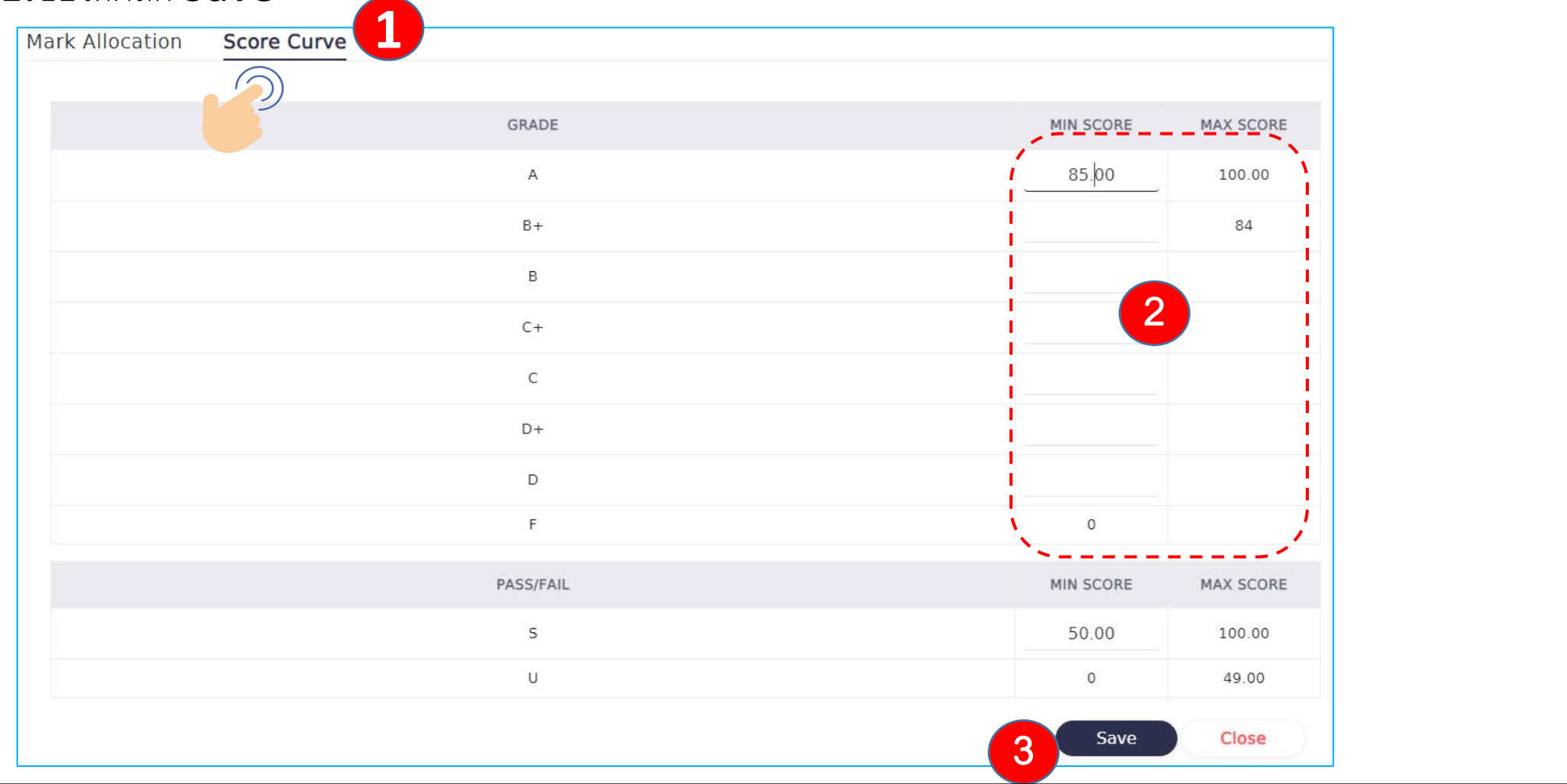

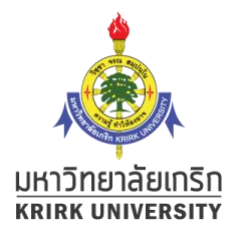

### หน้าจอแสดงแถบสีเขียว Saved หมายถึงบันทึกเรียบร้อย  $\overline{\text{O}}$ ย -สามารถคลิก Back เพื่อย้อนกลับไปกำหนดให้กับวิชาอื่นต่อไป

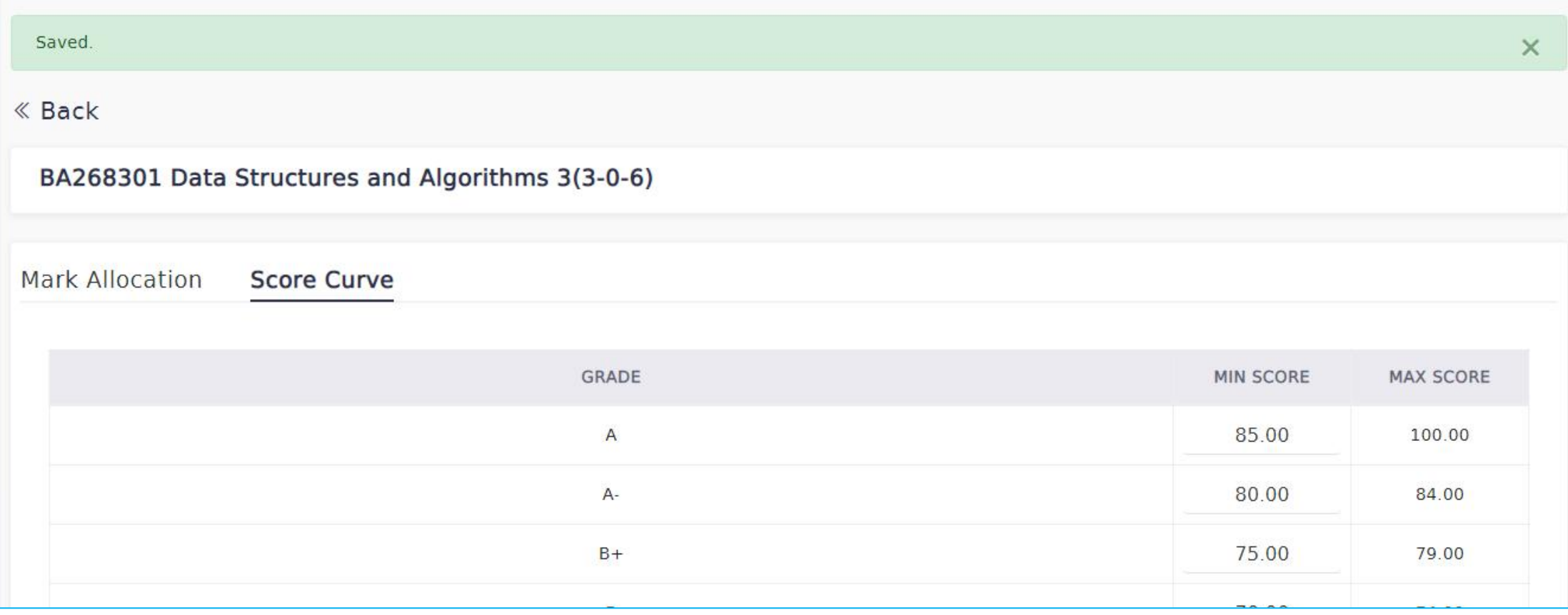

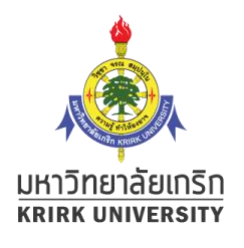

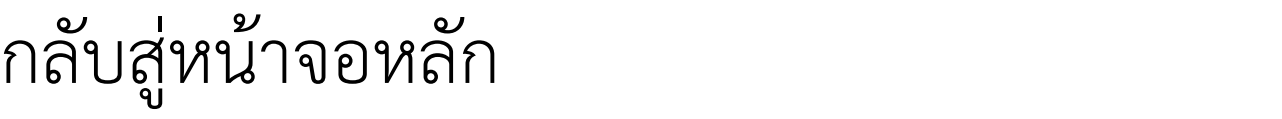

## 2. การป้ อนคะแนนและต ั ดเกรด Grading

- คลิกเมนู Grading เลือก /ระดับการศึกษา / เทอม /
- เลือกรายวิชาที่ต้องการป้อนคะแนน **อา**

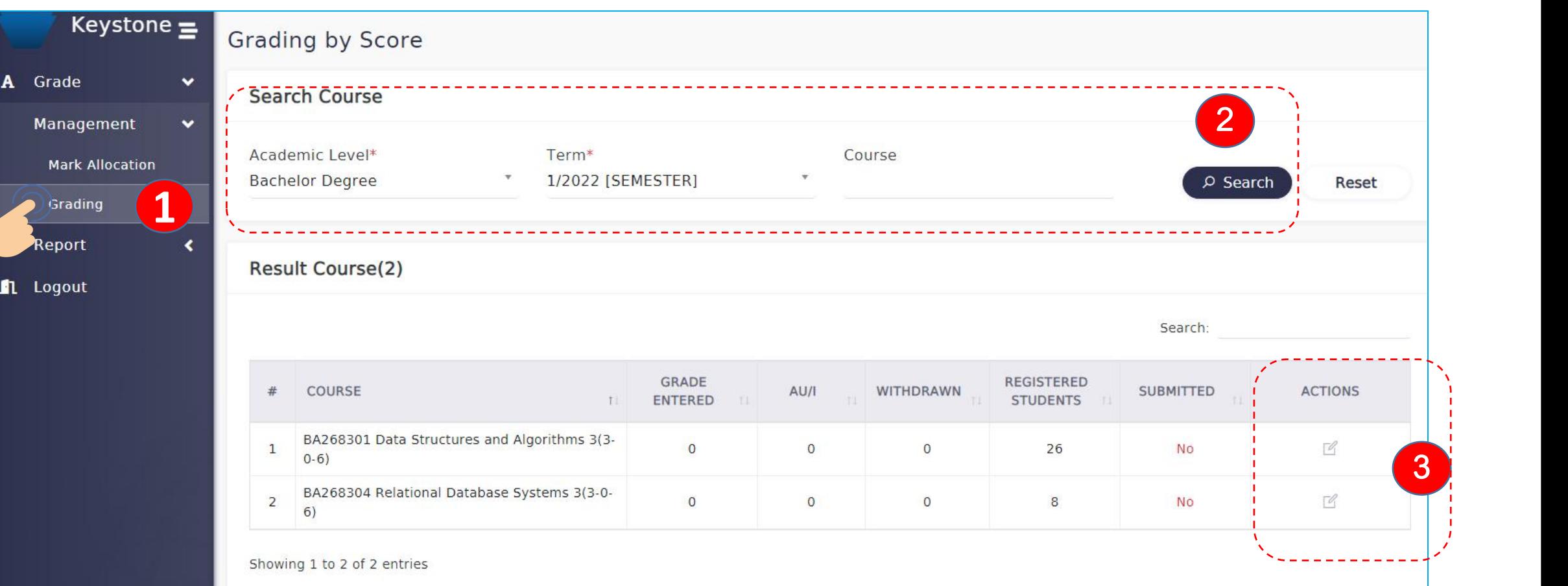

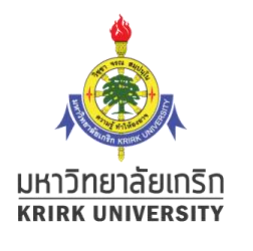

# 2.1หน ้ าจอการป้ อนคะแนนและต ั ดเกรด

A Grad Mana  $M =$ Gra

รายละเอียดเมนู

**1.Download Template** 

สาํ หรบั ดาวนโ์หลดในรูปแบบไฟล์

Excel

2. Upload Raw Score

สาํ หรบัอพั โหลดคะแนนจากไฟล์ excel จากข้อ 1

3.Save สำหรับบันทึกข้อมูลใน ้ ระหว่างที่ทำการป้อนคะแนน (ไม่ จำเป็นต้องป้อนครบทุกรายการ ก็ สามารถบันทึกข้อมูลได้)

ี 4.Save and Proceed สำหรับ ้บันทึกข้อมูลและทำการตัดเกรด (ผู้สอนสามารถบันทึกและทดลองตัด ้ เกรดเพื่อดูผลเกรดได้ ไม่จำเป็นต้อง ป้อนครบทุกรายการ)

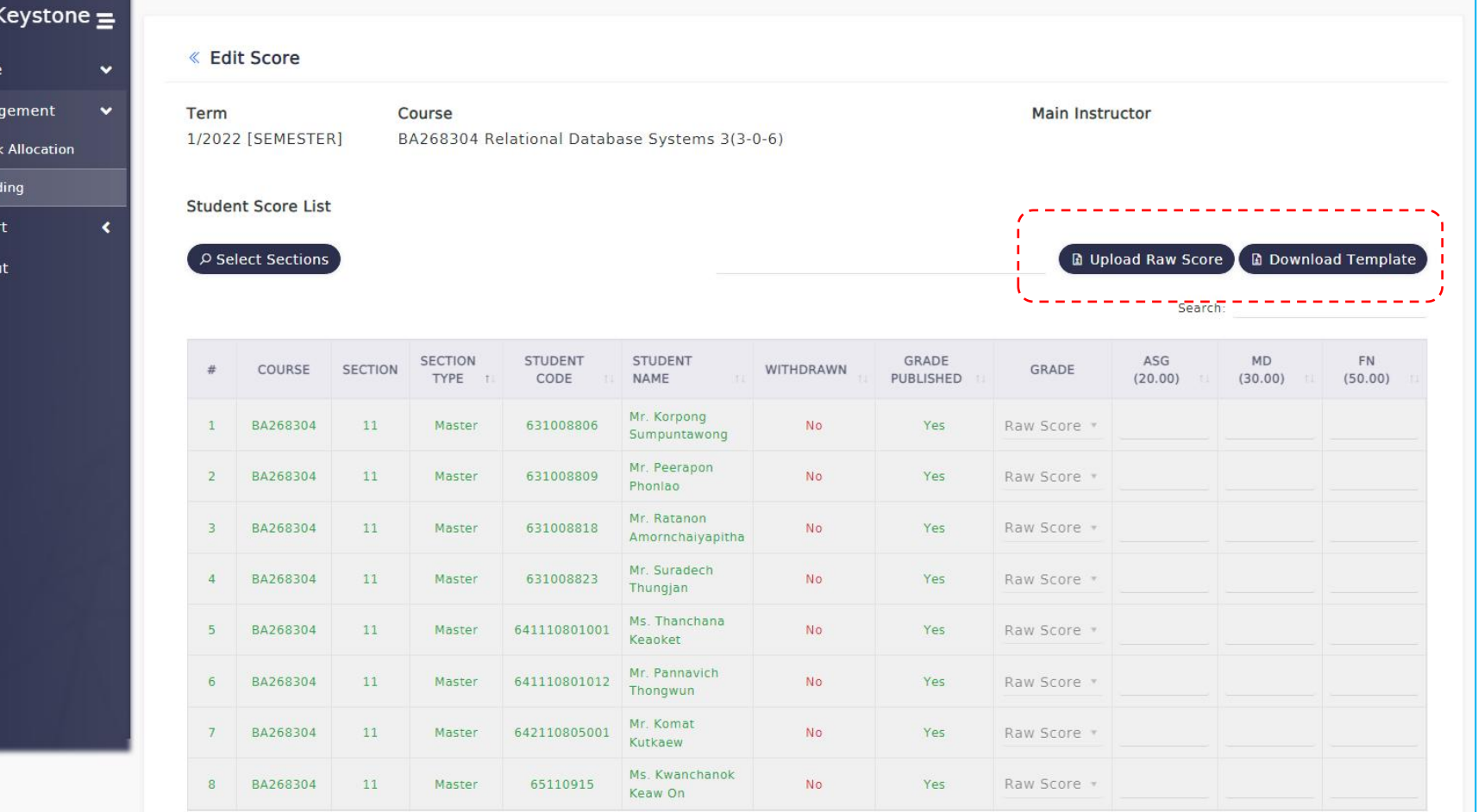

Showing 1 to 8 of 8 entries

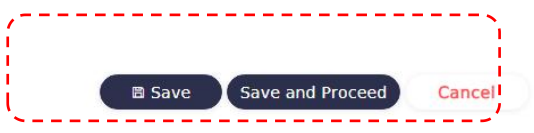

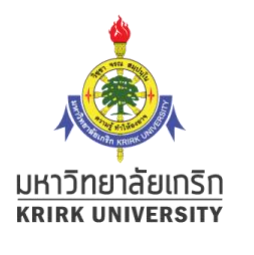

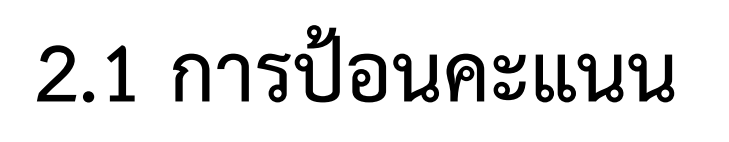

### อนคะแนน - ผู้สอนสามารถป้อนคะแนนในช่องที่กำหนดได้โดยตรง ดังรูป ป - สามารถกรอกบางส่วนและ Save ไว้ก่อนได้ แล้วค่อยป้อนต่อได้ - ช่อง **Raw score** สามารถเลือกเกรดได้ เช่น **I / U**

**圖 Save** 

Save and Proceed

Cancel

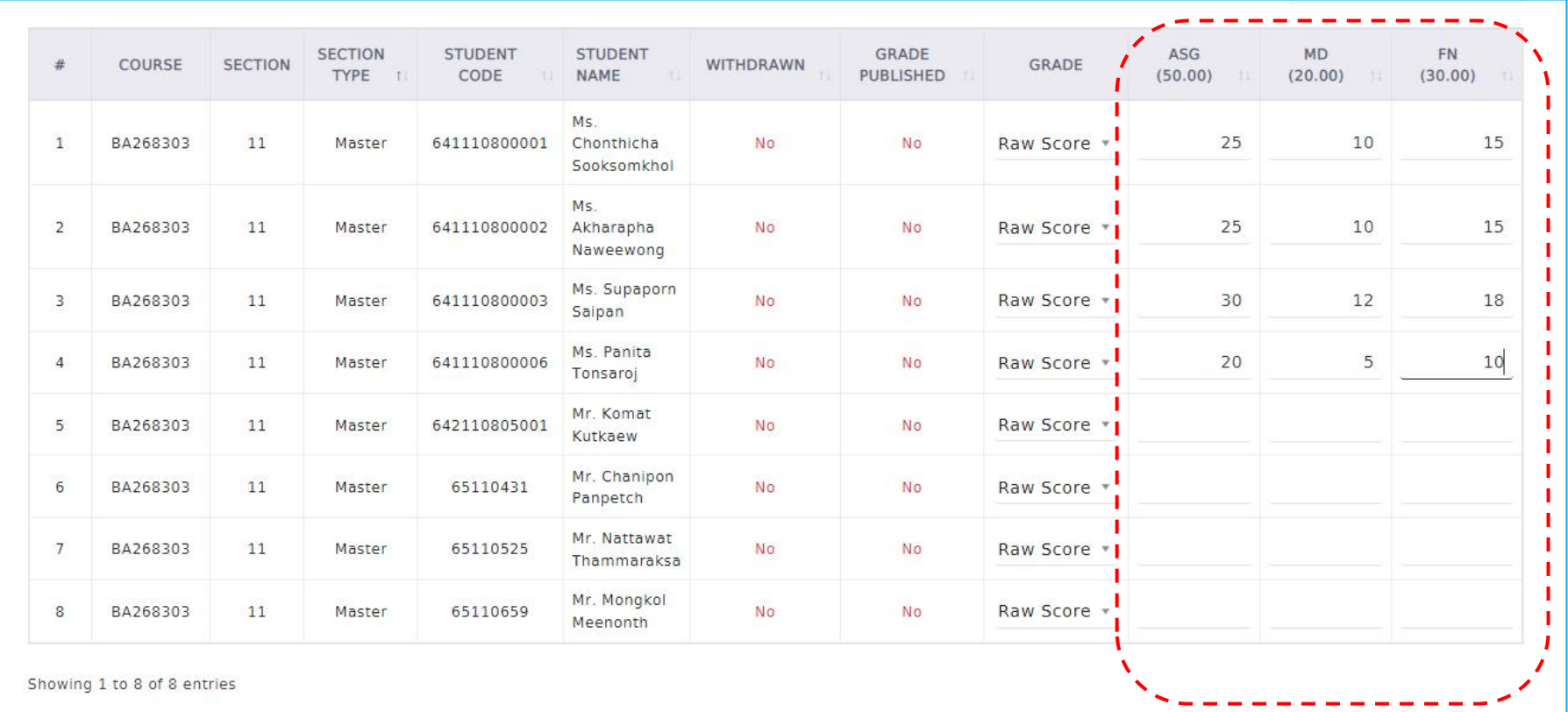

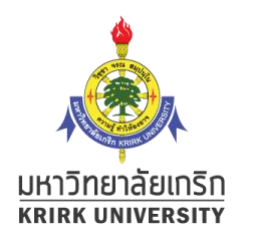

รายละเอียดเมนู

ไปแกไ้ขคะแนน

### **2.1 การป้ อนคะแนนและต ั ดเกรด** สามารถคลกิ save and proceed เพ่ื อตดัเกรดบางคน

ดูก่อนได้ ระบบจะเข้าสู่หน้ายื่นยันการส่งเกรด

2.Show Histogram สาํ หรบัแสดงคา่ สถิติตา่ งๆ 3.Print by Code ี่ สำหรับพิมพ์ใบส่งเกรด เรียงข้อมูล ิตามเลขประจำตัวนศ. 4.Print by Name ้สำหรับพิมพ์ใบส่งเกรด เรียงข้อมูล ตามช่ือนศ. **5.Submit** สำหรับยืนยันส่ง ข้อมูลให้งานวัดผล \*\*\*เมื่อคลิกปุ่ม สง่ นีแ้ลว้จะไมส่ ามารถแกไ้ขเกรด ได้

1.Edit score สำหรับกลับ

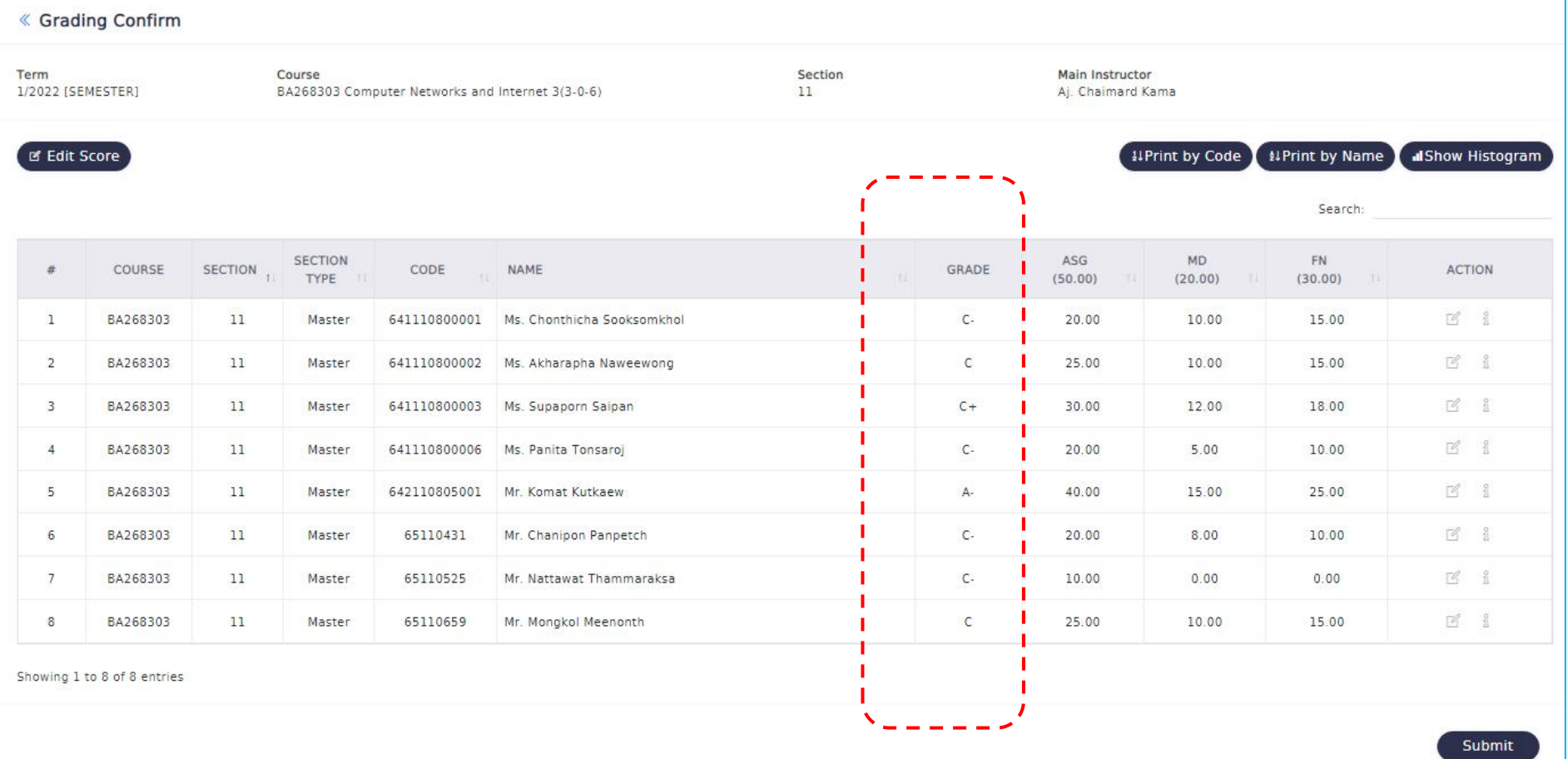

![](_page_17_Picture_0.jpeg)

• ระบบจะแสดงรายชื่อนักศึกษาทุกกลุ่มรวมกัน ผู้สอนสามารถป้อนคะแนนและตัดเกรดรวมกันได้ตามปกติ

้

● หรือผู้สอนสามารถแยกป้อนคะแนนและตัดเกรด ของแต่ละกลุ่มได้

![](_page_18_Picture_0.jpeg)

#### กรณีสอนหลายกลุ่ม สามารถเลือกกลุ่มสำหรับป้อนคะแนนและตัดเกรดได้ดังนี้ งน ี ้

### ค้นหารายวิชาที่ท่านสอน ดังตัวอย่างคือวิชา  $\,$  BA199201  $\,$

![](_page_18_Picture_85.jpeg)

![](_page_19_Picture_0.jpeg)

#### กรณีสอนหลายกลุ่ม สามารถเลือกกลุ่มสำหรับป้อนคะแนนและตัดเกรดได้ดังนี้ งน ี ้

![](_page_19_Figure_2.jpeg)

![](_page_20_Picture_0.jpeg)

#### กรณีสอนหลายกลุ่ม สามารถเลือกกลุ่มสำหรับป้อนคะแนนและตัดเกรดได้ดังนี้ งน ี ้

คลิกทำเครื่องหมายถูก เลือกกลุ่มเรียน $\overline{\phantom{a}}$   $\overline{\phantom{a}}$   $\overline$ ที่ต้องการป้อนคะแนนและตัดเกรด <u>นาย BA199201 Principl</u>

![](_page_20_Picture_131.jpeg)

![](_page_21_Picture_0.jpeg)

#### กรณีสอนหลายกลุ่ม สามารถเลือกกลุ่มสำหรับป้อนคะแนนและตัดเกรดได้ดังนี้ งน ี

![](_page_21_Picture_64.jpeg)

**图 Save** Save and Proceed Cancel

![](_page_22_Picture_0.jpeg)

# 2.2 การ Print out ใบส่งเกรด และยืนยันการส่งเกรด

- เลือก Print By Code ระบบจะแสดงรูปแบบใบส่งเกรดและรายละเอียด เมื่อตรวจสอบเรียบร้อย ย สามารถสัง **print** ได้ตามปกติและนำสงหัวหน้าสาขาวิชาหรือผู้เกี่ยวข้องต่อไป -คลิก Submit เมื่อต้องการส่งข้อมูลไปยังระบบงานวัดผล

![](_page_22_Picture_132.jpeg)

Showing 1 to 8 of 8 entries

![](_page_23_Picture_0.jpeg)

# ตัวอย่างใบส่งเกรด เมื่อคลิก Print by Code

ใบส่งเกรดมีทั้งหมด 3 หน้า (รูปแบบอาจแตกต่างจากที่แสดงในคู่มือ)

ให้ผู้สอนทำการบันทึกเก็บไว้ แล้ว print out และเซ็นชื่อเพื่อส่งหัวหน้าสาขาวิชาหรือผู้เกี่ยวข้องต่อไป

![](_page_23_Figure_4.jpeg)

![](_page_24_Picture_0.jpeg)

### สามารถเลือกค้นหานศ.แต่ละคนด้วยรหัส

![](_page_24_Picture_35.jpeg)

![](_page_25_Picture_0.jpeg)

A. การ Download ไฟล์ excel มาป้อนคะแนน จากภายนอกได<mark>้คลิกปุ่ม</mark><br><mark>Download Template</mark>

![](_page_25_Picture_43.jpeg)

Showing 1 to 8 of 8 entries

![](_page_25_Picture_4.jpeg)

![](_page_26_Picture_0.jpeg)

A. การ Download ไฟล์ excel มาป้อนคะแนน พระเมื่อ และ และ และ และ และ และ แ จากภายนอกไดค ้ ลกิป่มุ Download Template

กาํ หนดช่ื อไฟล ์/เล ื อกตาํแหน่ง บันทึกไฟล์  $\mathsf{excel}$  ||

![](_page_26_Picture_73.jpeg)

![](_page_27_Picture_0.jpeg)

## อื่นๆ : ตัวอย่างไฟล์ excel ที่นำมาป้อนคะแนนเอง

![](_page_27_Picture_13.jpeg)

![](_page_28_Picture_0.jpeg)

# อื่นๆ : B. การ upload ไฟล์ที่ป้อนคะแนนไว้แล้ว เข้าสู่ระบบ

![](_page_28_Picture_61.jpeg)

![](_page_29_Picture_0.jpeg)

## อื่นๆ : B. กรณีอัพโหลดถูกต้อง

- กรณีอัพโหลดถูกต้องจะแสดงข้อมูลดังรูป ให้ผู้สอนทำการ Save เพื่อบันทึกคะแนนเข้าระบบ และทำการตัดเกรดตามขั้นตอนที่อธิบาย

![](_page_29_Picture_98.jpeg)

Showing 1 to 8 of 8 entries

![](_page_30_Picture_0.jpeg)

### อื่นๆ : B. กรณีมีข้อผิดพลาด ไม่สามารถอัพโหลดคะแนนได้ ้

- กรณีเกิดข้อผิดพลาด ไม่สามารถอัพโหลดคะแนนจากไฟล์ **excel** ได้จะแสดงหน้าจอดังรูป

- อาจเกิดจาก ช่องกรอกคะแนนของไฟล์ excel มีจำนวนไม่ตรงกันกับที่กำหนดไว้ใน  $\mathsf{mark}\ \mathsf{allow}$ 

- ผลการเรียนถูก submit ไปยังระบบงานวัดผลแล้ว ตรวจสอบได้จากหน้าจอรายวิชา ที่คอลัมน์ Publish จะมีค่าเป็น Yes

![](_page_30_Picture_132.jpeg)

![](_page_31_Picture_0.jpeg)

## อีนๆ : การแก้ไขคะแนน (FEdit Score)

![](_page_31_Picture_2.jpeg)

ผู้สอนสามารถกลับมาแก้ไขคะแนนได้แม้จะคลิกปุ่มตัดเกรดแล้ว  $\mathfrak{D}$ 

ยกเว้นกรณีคลิกปุ่ม Submit จะไม่สามารถแก้ไขใดๆได้ ต้องติดต่องานวัดผล

![](_page_31_Picture_88.jpeg)

Showing 1 to 8 of 8 entries

**B** Save Save and Proceed Cancel

![](_page_32_Picture_0.jpeg)

### อื่นๆ : B. การอัพโหลดไฟล์ excel เพิ่มเติมได้ ้ จะทำให้คะแนนเดิมถูกแทนที่ด้วยคะแนนใหม่

![](_page_32_Picture_74.jpeg)

![](_page_33_Picture_0.jpeg)

#### อื่นๆ : B. ผลการอัพโหลดทับคะแนนเดิม  $\mathfrak{g}$ ม

คลิก  $\mathsf{Save}$  เมื่อต้องการบันทึก  $\overline{\mathsf{D}}$ 

คลิก Cancel เมื่อไม่ต้องการบันทึกข้อมูลนี้

![](_page_33_Picture_96.jpeg)

Showing 1 to 8 of 8 entries

![](_page_34_Picture_0.jpeg)

# อื่นๆ : กรณี login และดูรายวิชาที่ตัดเกรดแล้ว คลิก i ที่ช่อง Action

### รายวิชาที่คลิก submit ส่งงานวัดผลแล้ว จะแสดง Yes ที่คอลัมน์ submitted

![](_page_34_Picture_90.jpeg)

![](_page_35_Picture_0.jpeg)

![](_page_35_Picture_1.jpeg)

![](_page_35_Picture_2.jpeg)

![](_page_35_Figure_3.jpeg)